# **Workshop "GAMS: Geisteswissenschaftliches Asset Management System"**

# *2nd DiXit Camp Graz 14.9. – 21.9.2014*

Open the client at <http://gams.uni-graz.at/cirilo/2.0/cirilo.jnlp> and log in with the following user data (username: dixit2, password: graz2014)

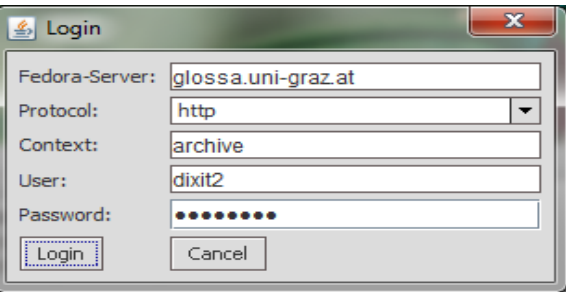

In the Dropbox > Work > GAMS you will find the project folder "letter" with a prepared example. Copy the folder to your file system. In that folder you will find an XML TEI example (a letter) and an image.

### **Task 1: Define an identifier**

Open the TEI document in an XML editor and add the element

<idno type="PID">o:dixit2.XX</idno> to the <publicationStmt>. In all the exercises, replace XX with the number that is noted on the right side of your instruction sheet.

### **Task 2: Add the image reference**

Add the image reference to your TEI document: this way, it will be automatically dedicated and assigned to your object during the ingest progress. Therefore, add the following structure, for example after the text of the letter inside the  $\langle \text{body} \rangle$  element:

```
<div>
    p <graphic url="letter.jpg" xml:id="IMAGE.1" />
   \langle p \rangle\langle div>
```
# **Task 3: Assign a context reference**

You must add the context reference with the identifier "context:dixit2" to ensure that your TEI object will automatically be assigned to the appropriate context (in this case context:dixit2 is our project context) during the ingest process. Therefore, add the context reference to your TEI document, for example, after the just added <graphic> element.

```
<div>
   <sub>0</sub></sub>
        <graphic url="letter.jpg" xml:id="IMAGE.1" />
       <ref target="context:dixit2" type="context">DiXit 2014</ref>
   \langle/p>
</div>
```
After the ingest process (task 5) this context reference is used to provide an overview of all objects assigned to the same context.

# **Task 4: Add a contributor**

To make it easier to distinguish your object from other objects in the same context, add your name to <respStmt>.

```
<respStmt>
   <resp>Editor</resp>
    <name>[Add your name]</name>
</respStmt>
```
After the upload the name will automatically be mapped to the Dublin Core field <dc:contributor> and will be displayed in the overview list.

Save your document!

# **Task 5: Start the ingest process**

First, open the menu "Extras > Preferences" in the client, change to the tab "Upload of TEI documents" and choose the first option "Overwrite source document with expanded content". As a result, the additional information will be written back to your local source document during the ingest progress. You can update it from there. Deactivate the option "Resolve placeName elements against geonames.org" - we will look at this option a bit later. Press "Apply" to confirm your selection. Proceed to open the option "File > Ingest objects". In the dialogue window, choose the content model "cirilo:TEI.dixit2", then press the button "From filesystem". Start the ingest by choosing your local folder. Make sure that the TEI document and the image are in the same folder.

The client recognizes the TEI document and prompts you to confirm the operation. You will receive a message after the upload has finished. After that, you can search and edit the object. Choose "File > Edit objects" and you will get a list with all project related objects. You can open your object in a web browser at <http://glossa.uni-graz.at/o:dixit2.XX> .

Your document is now also member of the context:dixit2. By clicking the "Overview" button you can see a list of all the objects assigned to this context.

### **Task 6: Resolve place names**

Go back to the client and open the menu "Extras > Preferences". Activate the option "Resolve placeName elements against geonames.org". The webservice login name is "zim". Repeat the ingest process from task 5. The client automatically recognizes that the object is already in the system and updates the object.

Reload your local TEI document in your XML Editor. You can now see all the changes which were performed during the ingest process (for example the full record of the place name in the <profileDesc>).

### **Task 7: Display place name**

To display the annotated place from your TEI document on Google Maps, open [http://glossa.uni](http://glossa.uni-graz.at/context:dixit2/sdef:Map/get)[graz.at/context:dixit2/sdef:Map/get](http://glossa.uni-graz.at/context:dixit2/sdef:Map/get) in your browser.

If you are in a particularly curious mood, and want to make sure that Google Maps really finds the place that you meant, add the geonames-ID to the  $\langle$ placeName> element:

<placeName key="geonameId:2778067">Graz</placeName>

To find the ID, open [http://geonames.org](http://geonames.org/) in your browser, and search for a country, a city, a district or whatever you identified as topographical data.

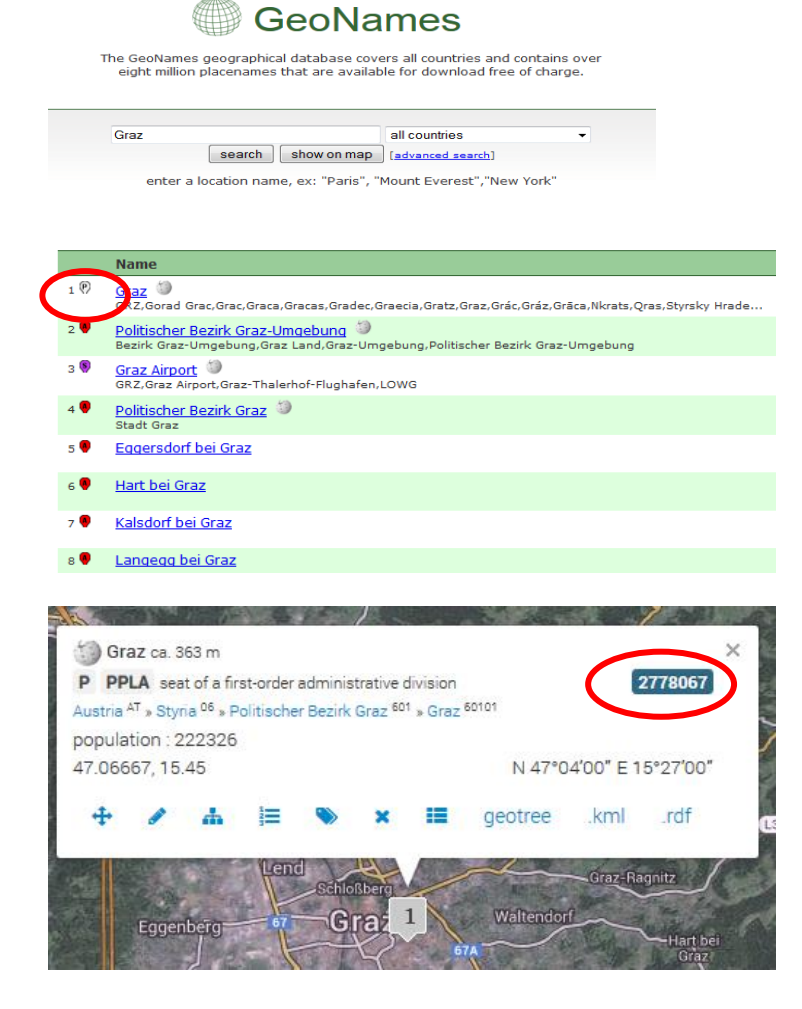

# **Task 8: Call up your object using different dissemination methods**

Have a look at different presentations of your TEI document by clicking on the dissemination options (PDF, Voyant Tools, TEI Source). The Voyant Tools for example can be used to visualize and analyze texts.

### **Task 9: Assign the TEI Stylesheet**

It is possible to assign other stylesheets to your TEI content to change the appearance of the web view. Open the object by double click, change to the tab "System datastream", position the mouse pointer on the datastream "STYLESHEET" and click the button "add". You can choose from a list of predefined stylesheets, for example the "TEI Stylesheets", and apply them.

If you refresh your object in the browser, you will see that your document appears in a different rendition. To undo the assignment, repeat the process and choose the "Default Stylesheet".

Have a look at our GAMS projects at [http://gams.uni-graz.at.](http://gams.uni-graz.at/)

The source code of the client is available at [https://github.com/acdh/cirilo.](https://email.uni-graz.at/owa/redir.aspx?C=QP9dWxpfjEeYFgDwNLrC_VLGNa3en9FIz5cV-vGWZG18W43kmE2fDy916fiNJkCCdDU8mnKuO3Y.&URL=https://github.com/acdh/cirilo)

The client documentation can be found at [http://gams.uni-graz.at/doku.](https://email.uni-graz.at/owa/redir.aspx?C=QP9dWxpfjEeYFgDwNLrC_VLGNa3en9FIz5cV-vGWZG18W43kmE2fDy916fiNJkCCdDU8mnKuO3Y.&URL=http://gams.uni-graz.at/doku)

An "archive-in-a-box" installation package (client and FEDORA 3.5 instance) for Debian-based Linux distributions can be downloaded at [http://gams.uni-graz.at/download/cirilo-installer-2.4.tar.gz.](http://gams.uni-graz.at/download/cirilo-installer-2.4.tar.gz)